# **Club informatique Mont-Bruno**

Séance du 6 février et 18 février 2015 Présentateur : Guy Bélanger

### **Contenu de la rencontre :**

Gestion des dossiers et fichiers sous Windows 8.1 avec l'Explorateur Windows. Sélection et copier-coller.

Traitement de texte avec WordPad.

### **Gestion des dossiers et fichiers sous Windows 8.1 avec Explorateur Windows**

**Exercice 1 : comment ouvrir l'Explorateur Windows découvrir ses principales fonctions.**

- 1. Sur la page d'accueil de Windows 8.1, cliquez sur la tuile **Explorateur de fichiers** (ou cliquez sur la touche **Windows et sur e**).
- 2. Explorez les outils de présentation en réalisant les actions suivantes :
	- 2.1. cliquez sur l'onglet **Affichage** de la barre des menus de **Explorateur Windows** pour accéder au ruban des différentes options de présentation;
	- 2.2. sous l'icône **Visualisation**, cliquez sur la flèche et activez **Volets de visualisation** et **Afficher tous les dossiers** et **Afficher les bibliothèques**;
	- 2.3. vous pouvez afficher à droite de l'écran le contenu ou les propriétés des dossiers ou fichiers en activant le **Volet de visualisation** ou le **Volet des détails** ;
	- 2.4. vous pouvez visualiser l'apparence des dossiers ou fichiers en pointant les différentes options (très grandes, grandes, moyennes ou petites icônes, liste, mosaïques, détails ou contenu) ;
	- 2.5. cliquez sur la présentation de votre choix
	- 2.6. choisissez une options de tri en cliquant sur la flèche de l'icône **Trier par** et choisissez la rubrique qui vous convient (nom, type, taille,….) et la méthode **Croissant** ou **Décroissant**;
	- 2.7. vous pouvez regrouper vos dossiers-fichiers par nom ou autre choix en cliquant sur l'icône **Grouper par**. Pour éliminer les groupements cliquez sur **(aucun)** sous l'icône **Grouper par**;
	- 2.8. sous le format **Détails**, vous pouvez ajouter ou supprimer des colonnes en cliquant sur l'icône **Ajouter des colonnes** et choisissez l'élément à ajouter ou à éliminer;
	- 2.9. il est suggéré d'afficher les extensions des fichiers en activant la case adjacente à **Extension des noms de fichiers**. L'extension des fichiers est une information importante pour connaître la nature et l'outil de création des fichiers par exemple nom du *fichier.docx*, un document créé par le logiciel Word de Microsoft 2007 ou ultérieur, un fichier de photo aura une extension *jpg*.
- 3. Fermez l'**Explorateur Windows** en cliquant sur le petit **X** en haut à droite de la fenêtre.

## **La création d'un dossier**

**Exercice 2 : comment créer un dossier dans un dossier (Vous allez créer un dossier portant votre prénom dans le dossier** *Mes documents***).**

- 1. Démarrez le programme **Explorateur Windows** et cliquez sur l'onglet **Accueil** de la barre des menus.
- 2. Dans le volet de gauche, sélectionnez le dossier **Mes documents** avec les actions suivantes :
	- 2.1. dans le volet de gauche, au besoin, affichez les dossiers contenus dans le dossier **Bibliothèques** (en cliquant sur le petit triangle à gauche de **Bibliothèques**);
	- 2.2. dans le volet de gauche, au besoin, affichez les dossiers contenus dans le dossier **Documents** (en cliquant sur le petit triangle à gauche de **Documents**);
	- 2.3. cliquez sur **Mes Documents** pour sélectionner ce dossier;
	- 2.4. notez que la sélection d'un dossier dans le volet de gauche entraîne les effets suivants : (1) dans le volet de gauche, le nom du dossier est surligné en bleu et encadré et (2) dans le volet de droite, les noms des dossiers et des fichiers contenus dans ce dossier apparaissent en ordre alphabétique;
	- 2.5. souvenez-vous que lorsqu'on sélectionne un dossier dans Windows, cela indique à Windows que les prochaines actions s'appliqueront à ce dossier.
- 3. Dans le dossier sélectionné, créez un dossier portant le nom **votre prénom**:
	- 3.1. sur le ruban, cliquez sur **Nouveau dossier**;
	- 3.2. notez que l'**Explorateur Windows** a créé un dossier portant le nom **Nouveau dossier** dans le volet de droite;
	- 3.3. notez aussi que les mots **Nouveau dossier** sont sélectionnés; cela indique que, si vous écrivez des mots au clavier, ces mots remplaceront les mots **Nouveau dossier**;
	- 3.4. écrivez **votre prénom** (notez que Mes Documents remplace automatiquement les mots **Nouveau dossier**);
	- 3.5. frappez sur la touche **Entrée**.
- 4. Fermez l'**Explorateur Windows** en cliquant sur le petit **X** en haut à droite de la fenêtre.

**Exercice 3 : comment créer trois dossiers dans un dossier (Vous allez créer trois dossiers portant les noms** *Sauvegarde hebdomadaire***,** *Sauvegarde mensuelle* **et** *Sauvegarde jamais* **dans le dossier portant votre prénom).**

- 1. Démarrez le programme **Explorateur Windows** et, au besoin, cliquez sur l'onglet **Accueil** de la barre des menus.
- 2. Sélectionnez le dossier qui doit recevoir les nouveaux dossiers avec les actions suivantes :
	- 2.1. dans le volet de gauche, au besoin, affichez les dossiers contenus dans le dossier **Bibliothèques** (en cliquant sur le petit triangle à gauche de **Bibliothèques**);
	- 2.2. dans le volet de gauche, au besoin, affichez les dossiers contenus dans le dossier **Documents** (en cliquant sur le petit triangle à gauche de **Documents**);
	- 2.3. dans le volet de gauche, au besoin, affichez les dossiers contenus dans le dossier **Mes Documents** (en cliquant sur le petit triangle à gauche de **Mes Documents**)
	- 2.4. dans le volet de gauche, cliquez sur le dossier **votre prénom** pour le sélectionner.
- 3. Dans le dossier sélectionné, créez le dossier **Sauvegarde hebdomadaire** avec les actions suivantes :
	- 3.1. sur le ruban, cliquez sur **Nouveau Dossier**;
	- 3.2. dans le volet de droite, notez que l'**Explorateur Windows** a créé un dossier portant le nom **Nouveau dossier**;
	- 3.3. écrivez **Sauvegarde hebdomadaire** pour remplacer le nom **Nouveau dossier**;
	- 3.4. frappez sur la touche **Entrée**.
- 4. Répétez l'instruction 3 en remplaçant **Sauvegarde hebdomadaire** par **Sauvegarde mensuelle** pour créer le dossier **Sauvegarde mensuelle**.
- 5. Répétez l'instruction 3 en remplaçant **Sauvegarde hebdomadaire** par **Sauvegarde jamais** pour créer le dossier **Sauvegarde jamais**.
- 6. Fermez l'**Explorateur Windows**.

**Exercice 4 : comment créer trois dossiers dans un dossier (Vous allez créer trois dossiers portant les noms** *Lettres***,** *Images* **et** *Autres* **dans le dossier** *Sauvegarde hebdomadaire***).**

1. Inspirez-vous de l'exercice 6 pour créer ces dossiers.

#### **Le déplacement d'un dossier**

**Exercice 5 : comment déplacer un dossier d'un dossier d'origine vers un dossier de destination (Vous allez déplacer le dossier** *Images* **du dossier** *Sauvegarde hebdomadaire* **vers le dossier** *Sauvegarde mensuelle***).**

- 1. Démarrez le programme **Explorateur Windows** et, au besoin, cliquez sur l'onglet **Accueil** de la barre des menus.
- 2. Affichez le dossier à déplacer dans le volet de droite et sélectionnez-le avec les actions suivantes :
	- 2.1. dans le volet de gauche, sélectionnez le dossier contenant le dossier à déplacer pour que le dossier à déplacer apparaisse dans le volet de droite; dans ce cas-ci, faites comme suit
		- 2.1.1. dans le volet de gauche, au besoin, affichez les dossiers contenus dans le dossier **Bibliothèques** (en cliquant sur le petit triangle à gauche de **Bibliothèques**),
		- 2.1.2. dans le volet de gauche, au besoin, affichez les dossiers contenus dans le dossier **Documents** (en cliquant sur le petit triangle à gauche de **Documents**),
		- 2.1.3. dans le volet de gauche, au besoin, affichez les dossiers contenus dans le dossier **Mes Documents** (en cliquant sur le petit triangle à gauche de **Documents**,
		- 2.1.4. dans le volet de gauche, au besoin, affichez les dossiers contenus dans le dossier **votre prénom** (en cliquant sur le petit triangle à gauche de **votre prénom**),
		- 2.1.5. dans le volet de gauche, cliquez sur **Sauvegarde hebdomadaire** pour afficher le contenu de ce dossier dans le volet de droite;
	- 2.2. dans le volet de droite, cliquez sur **Images** pour sélectionner ce dossier.
- 3. Déplacez le dossier sélectionné vers le dossier **Sauvegarde mensuelle** avec les actions suivantes :
	- 3.1. transférez le dossier sélectionné dans le presse-papiers en cliquant **Couper** sur le ruban;
	- 3.2. sélectionnez le dossier de destination en cliquant sur **Sauvegarde mensuelle** dans le volet de gauche;
	- 3.3. copiez le contenu du presse-papiers dans le dossier sélectionné en cliquant **Coller** sur le ruban
- 4. Fermez l'**Explorateur Windows**.

**La modification du nom d'un dossier**

**Exercice 6 : comment renommer un dossier (Vous allez renommer le dossier** *Autres* **pour lui donner le nom** *Autres sujets***).**

- 1. Démarrez le programme **Explorateur Windows** et, au besoin, cliquez sur l'onglet **Accueil** de la barre des menus.
- 2. Affichez le dossier à renommer dans le volet de droite et sélectionnez-le avec les actions suivantes :
	- 2.1. dans le volet de gauche, sélectionnez le dossier contenant le dossier à renommer pour que le dossier à renommer apparaisse dans le volet de droite; dans ce cas-ci, faites comme suit
		- 2.1.1. dans le volet de gauche, au besoin, affichez les dossiers contenus dans le dossier **Bibliothèques**,
		- 2.1.2. dans le volet de gauche, au besoin, affichez les dossiers contenus dans le dossier **Documents**,
		- 2.1.3. dans le volet de gauche, au besoin, affichez les dossiers contenus dans le dossier **Mes Documents**,
		- 2.1.4. dans le volet de gauche, au besoin, affichez les dossiers contenus dans le dossier **votre prénom**,
		- 2.1.5. dans le volet de gauche, cliquez sur **Sauvegarde hebdomadaire** pour afficher le contenu de ce dossier dans le volet de droite;
	- 2.2. dans le volet de droite, cliquez sur **Autres** pour sélectionner ce dossier.
- 3. Changez le nom du dossier sélectionné avec les actions suivantes :
	- 3.1. sur le ruban, cliquez sur **Renommer**;
	- 3.2. constatez que le nom du dossier est maintenant sélectionné;
	- 3.3. écrivez **Autres sujets** (ce nom remplacera automatiquement le nom sélectionné);
	- 3.4. frappez sur la touche **Entrée**.
- 4. Fermez l'**Explorateur Windows**.

#### **La suppression d'un dossier**

# **Exercice 7: comment supprimer un dossier (Vous allez supprimer le dossier** *Autres sujets***).**

- 1. Démarrez le programme **Explorateur Windows** et, au besoin, cliquez sur l'onglet **Accueil** de la barre des menus.
- 2. Affichez le dossier à supprimer dans le volet de droite et sélectionnez-le avec les actions suivantes :
	- 2.1. dans le volet de gauche, sélectionnez le dossier contenant le dossier à supprimer pour que le dossier à supprimer apparaisse dans le volet de droite; dans ce cas-ci, faites comme suit
		- 2.1.1. dans le volet de gauche, au besoin, affichez les dossiers contenus dans le dossier **Bibliothèques**,
		- 2.1.2. dans le volet de gauche, au besoin, affichez les dossiers contenus dans le dossier **Documents**,
		- 2.1.3. dans le volet de gauche, au besoin, affichez les dossiers contenus dans le dossier **Mes Documents**,
		- 2.1.4. dans le volet de gauche, au besoin, affichez les dossiers contenus dans le dossier **votre prénom**,
		- 2.1.5. dans le volet de gauche, cliquez sur **Sauvegarde hebdomadaire** pour afficher le contenu de ce dossier dans le volet de droite;
	- 2.2. dans le volet de droite, cliquez sur **Autres sujets** pour sélectionner ce dossier.
- 3. Supprimez le dossier sélectionné avec les actions suivantes :
	- 3.1. sur le ruban cliquez sur **Supprimer**;

# 3.2. dans la fenêtre présentant une question de confirmation, cliquez sur le bouton **Oui**.

# 4. Fermez l'**Explorateur Windows**.

## **La restauration d'un dossier**

Un dossier supprimé est conservé dans le dossier **Corbeille** jusqu'à ce que vous vidiez le dossier **Corbeille** ou jusqu'à ce que Windows le supprime pour faire de la place pour de nouveaux éléments supprimés. Vous pouvez restaurer un dossier qui se trouve encore dans le dossier **Corbeille**. *Restaurer* signifie « remettre le dossier incluant son contenu dans le dossier où il se trouvait au moment de sa suppression ».

# **Exercice 8 : comment restaurer un dossier (Vous allez restaurer le dossier** *Autres sujets***).**

- 1. Démarrez le programme **Explorateur Windows** et, au besoin, cliquez sur l'onglet **Accueil** de la barre des menus.
- 2. Affichez le dossier à restaurer dans le volet de droite et sélectionnez-le avec les actions suivantes :
	- 2.1. dans le volet de gauche, cliquez sur le dossier **Bureau** pour afficher le contenu de ce dossier dans le volet de droite;
	- 2.2. dans le volet de droite, cliquez sur **Corbeille** pour sélectionner ce dossier;
	- 2.3. dans le volet de droite, cliquez sur le titre de colonne **Nom** pour trier les dossiers et les fichiers contenus dans la **Corbeille** en ordre alphabétique pour retrouver le dossier que vous voulez restaurer plus facilement;
	- 2.4. dans le volet de droite, cliquez sur **Autres sujets** pour sélectionner ce dossier.
- 3. Restaurez le dossier sélectionné avec l'action suivante :
- 3.1. sur le ruban sous l'onglet **Gestion**, cliquez sur **Restaurer les éléments sélectionnés**.
- 4. Fermez l'**Explorateur Windows**.

# **L'ouverture, la modification et l'enregistrement d'un fichier**

**Exercice 9 : comment ouvrir un fichier, le modifier et le réenregistrer sous un autre nom. (Vous allez ouvrir le fichier** *Lettre à Pierre Grenier.rtf***, déjà créé et enregistrer sous le dossier**  *Mes Documents***, le modifier et le réenregistrer sous le nom** *Lettre à Pierre Grenier version2.rtf***).**

- 1. Démarrez le programme **WordPad** en cliquez sur la tuile **WordPad** sur la page d'accueil de Windows  $81$
- 2. Ouvrez le fichier que vous voulez modifier avec les actions suivantes :
	- 2.1. indiquez que vous voulez ouvrir un fichier comme suit
		- 2.1.1. en haut à gauche de l'écran, cliquez sur le l'onglet **Fichier**,
		- 2.1.2. cliquez sur **Ouvrir;**
	- 2.2. affichez dans le volet de droite le contenu du dossier contenant le fichier désiré comme suit
		- 2.2.1. dans le volet de gauche, au besoin, affichez les dossiers contenus dans le dossier **Bibliothèques**,
		- 2.2.2. dans le volet de gauche, au besoin, affichez les dossiers contenus dans le dossier **Documents**,
		- 2.2.3. dans le volet de gauche, au besoin, affichez les dossiers contenus dans le dossier **Mes documents**,
	- 2.3. indiquez que vous voulez voir tous les types de fichiers comme suit
		- 2.3.1. cliquez sur  $\blacksquare$  au-dessus du bouton **Annuler** pour voir les types de fichiers

disponibles,

- 2.3.2. dans le menu qui est apparu, cliquez sur **Tous les documents (\*.\*)**;
- 2.4. ouvrez le fichier désiré comme suit
	- 2.4.1. cliquez sur **Lettre à Pierre Grenier.rtf**,
	- 2.4.2. cliquez sur le bouton **Ouvrir**.
- 3. Complétez votre lettre avec les actions suivantes :
	- 3.1. cliquez à droite de **Bonjour, à la prochaine** pour positionner le curseur d'insertion à la fin du texte;
	- 3.2. frappez deux fois sur la touche **Entrée**;
	- 3.3. écrivez **Je te souhaite un bon voyage en France**.
- 4. Enregistrez le texte que vous avez modifié avec les actions suivantes :
	- 4.1. indiquez que vous voulez enregistrer le fichier comme suit
		- 4.1.1. en haut à gauche de l'écran, cliquez sur l'onglet **Fichier**,
		- 4.1.2. cliquez sur **Enregistrer sous;**
	- 4.2. sélectionnez le dossier dans lequel vous désirez enregistrer le fichier comme suit
		- 4.2.1. dans le volet de gauche, au besoin, affichez les dossiers contenus dans le dossier **Bibliothèques**,
		- 4.2.2. dans le volet de gauche, au besoin, affichez les dossiers contenus dans le dossier **Documents**,
		- 4.2.3. dans le volet de gauche, au besoin, affichez les dossiers contenus dans le dossier **Mes documents**,
		- 4.1.1. dans le volet de gauche, au besoin, affichez les dossiers contenus dans le dossier **votre prénom**,
		- 4.2.4. dans le volet de gauche, cliquez sur **Sauvegarde hebdomadaire** pour afficher le contenu de ce dossier dans le volet de droite;
		- 4.2.5. cliquez sur **Lettres.**
	- 4.3. spécifiez le nom sous lequel le fichier sera enregistré comme suit
		- 4.3.1. à droite de **Nom du fichier**, effacez la partie du nom à gauche de **.rtf**,
		- 4.3.2. écrivez **Lettre à Pierre Grenier version 2** à gauche de **.rtf**;
	- 4.4. cliquez sur le bouton **Enregistrer**.
- 5. Fermez la fenêtre de **WordPad**.

# **La recherche d'un fichier**

**Exercice 10 : comment retrouver un fichier lorsque vous ne savez pas dans quel dossier il se trouve, mais que vous connaissez le nom ou une partie du nom du fichier. (Dans le dossier portant votre prénom, vous allez retrouver le fichier dont le nom contient** *Pierre Grenier***).**

- 1. Démarrez le programme **Explorateur Windows** et, au besoin, cliquez sur l'onglet **Accueil** de la barre des menus.
- 2. Sélectionnez le dossier dans lequel doit se faire la recherche; dans ce cas-ci, faites comme suit
	- 2.1. dans le volet de gauche, au besoin, affichez les dossiers contenus dans le dossier **Bibliothèques;**
	- 2.2. dans le volet de gauche, au besoin, affichez les dossiers contenus dans le dossier **Documents;**
	- 2.3. dans le volet de gauche, au besoin, affichez les dossiers contenus dans le dossier **Mes documents;**
	- 2.4. dans le volet de gauche, cliquez sur le dossier **votre prénom** pour le sélectionner.
- 3. En haut à droite de la fenêtre, cliquez sur **Rechercher dans : votre prénom**.
- 4. Écrivez **Pierre Grenier**.
- 5. Lisez la liste des dossiers et des fichiers trouvés dans le volet de droite (vous pouvez déplacer,
- modifier ou supprimer les dossiers et les fichiers trouvés comme indiqué dans les exercices 6 et 7 pour les dossiers et 9 pour les fichiers).
- 6. Fermez l'**Explorateur Windows**.

**Exercice 11 : comment retrouver un fichier lorsque vous ne savez pas dans quel dossier il se trouve, mais que vous connaissez un mot ou une suite de mots contenus dans le fichier. (Dans le dossier portant votre prénom, vous allez retrouver le fichier contenant les mots** *voyage en France***).**

1. Procédez de la même façon que dans l'exercice précédent à partir du dossier **Mes Documents**, car la recherche se fait par défaut sur le nom ET le contenu des fichiers.

**Exercice 12 : comment retrouver un fichier lorsque vous ne connaissez ni son nom, ni son contenu, mais que vous savez que vous l'avez modifié aujourd'hui. (Dans le dossier portant votre prénom, vous allez retrouver les dossiers et les fichiers qui ont été modifiés aujourd'hui).**

- 1. Indiquez que vous voulez faire une recherche dans le dossier **votre prénom** avec l'action suivante :
	- 1.1. dans le volet de gauche, au besoin, affichez les dossiers contenus dans le dossier **Bibliothèques;**
	- 1.2. dans le volet de gauche, au besoin, affichez les dossiers contenus dans le dossier **Documents;**
	- 1.3. dans le volet de gauche, au besoin, affichez les dossiers contenus dans le dossier **Mes documents;**
	- 1.4. dans le volet de gauche, cliquez sur le dossier **votre prénom** pour le sélectionner.
- 2. Recherchez les dossiers et les fichiers modifiés aujourd'hui avec les actions suivantes :
	- 2.1. en haut à droite de la fenêtre, cliquez sur **Rechercher dans : votre prénom;**
		- 2.2. dans le menu du ruban sous l'onglet **Recherche** qui est apparu, cliquez sur **Date de modification ;**
	- 2.3. cliquez sur **Aujourd'hui**.
- 3. Dans le volet de droite, lisez la liste des dossiers et des fichiers trouvés (vous pouvez déplacer, modifier ou supprimer les dossiers et les fichiers trouvés comme indiqué dans les exercices 6 et 7 pour les dossiers et 9 pour les fichiers).
- 4. Fermez l'**Explorateur Windows**.

#### **Actions de sélection**

#### **Exercice 13 : comment sélectionner un mot, un paragraphe ou une partie plus importante d'un texte tiré du Wikipedia.**

- 1. Ouvrez la page Informatique de Wikipedia par les actions suivantes :
	- 1.1. ouvrez votre navigateur **Internet Explorer** (ou **Google Chrome**);
	- 1.2. écrivez www.fr.Wikipedia.org dans la barre d'adresse du navigateur.
- 2. Sélectionnez un mot dans le document **Informatique** par les actions suivantes :
	- 2.1. écrivez **Informatique** dans la case de recherche à droite et en haut de la page et cliquez sur la loupe;
	- 2.2. cliquez sur **Mécanographie** de la table des matières de la page;
	- 2.3. déplacez votre curseur sur un mot du premier paragraphe et cliquez rapidement deux fois
	- 2.4. le mot devient en surbrillance (entouré d'un rectangle bleu);
	- 2.5. pour désélectionner le mot, cliquez une fois sur le mot en surbrillance.
- 3. Sélectionnez un paragraphe entier par les actions suivantes :
- 3.1. sur la page **Mécanographie** ouverte plus haut, cliquez rapidement quatre fois de la gauche;
- 3.2. le paragraphe devient en surbrillance;
- 3.3. cliquez une fois pour désélectionner le paragraphe.
- 4. Sélectionnez une partie du texte par les actions suivantes :
	- 4.1. placez votre curseur à l'avant des mots *Une autre* et cliquez une fois;
	- 4.2. maintenez enfoncée la touche **Majuscule** de votre clavier;
	- 4.3. déplacez votre curseur à la fin du texte que vous voulez sélectionner, par exemple après les mots *a pu émerger* et cliquez de nouveau;
	- 4.4. pour désélectionner, cliquez une fois sur un endroit du texte.
- 5. Vous pouvez utiliser une autre façon de sélectionner un texte par les actions suivantes;
	- 5.1. sur la page **Informatique** de **Wikipedia**, placez votre curseur à l'avant du premier mot de votre sélection (par exemple *Une autre*);
	- 5.2. maintenez le bouton gauche de la souris enfoncé;
	- 5.3. dirigez le curseur de votre souris à la fin du texte que vous désirez sélectionner (à la fin du mot *émerger*) et relâchez le bouton gauche de vote souris.
- 6. Fermez votre navigateur Internet.

#### **Actions copier-coller**

**Exercice 14 : comment copier et coller une adresse d'un site dans un nouvel onglet d'un site Internet.**

- 1. Ouvrez la page d'accueil du site du CIMBCC par les actions suivantes :
	- 1.1. ouvrez votre navigateur **Internet Explorer** (ou **Google Chrome**);
- 1.2. écrivez www.cimbcc.org dans la barre d'adresse du navigateur.
- 2. Sélectionnez l'adresse internet du site en cliquant sur la barre d'adresse du club.
- 3. Cliquez de la droite et cliquez sur **Copier**.
- 4. Ouvrez un nouvel onglet en cliquant sur l'icône **Nouvel onglet** dans la barre d'adresse du navigateur.
- 5. Dans la barre d'adresse, cliquez de la droite et cliquez sur **Coller** et cliquez sur **Entrée.**

**Exercice 15 : comment importer un texte d'un fichier à un autre avec les actions copier coller (Comment copier une partie d'un texte de Wikipedia dans un courriel).**

- 1. Ouvrez la page Informatique du site Wikipedia et sélectionnez une partie de texte comme décrit à l'exercice 13 ci-haut.
- 2. Cliquez de la droite et cliquez sur **Copier**.
- 3. Ouvrez votre outil de courriel (Outlook, GMail ou autre) et démarrez un nouveau message.
- 4. Placez votre curseur dans le cœur message et cliquez de la droite et cliquez sur **Coller**.
- 5. Complétez votre message (destinataire, objet et autre texte).

#### **Exercice 16 : comment copier une image et l'insérer dans un document (WordPad).**

- 1. Ouvrez votre **Explorateur Windows** et sous le dossier **Bibliothèques**, ouvrez le dossier **Images** et ouvrez le dossier **Échantillons d'images**.
- 2. Cliquez sur l'image que vous voulez copier.
- 3. Sous la l'onglet **Gestion** de la barre des menus, cliquez sur **Copier** sur le ruban.
- 4. Ouvrez **WordPad** tel que décrit à l'exercice 9 ci-haut.
- 5. Sous l'onglet **Fichier** cliquez sur **Nouveau** et cliquez sur **Coller.**

#### **Exercice 17 : comment utiliser le clavier ou la souris pour les sélections, copier-coller.**

- 1. Pour sélectionner un document complet, placer le curseur sur un mot et enfoncez la touche **ctrl** et **a**.
- 2. Sélectionnez une adresse Internet et la copier dans un nouvel onglet par les actions suivantes :
	- 2.1. ouvrez une page Internet avec le navigateur de votre choix (par exemple le site Wikipedia);
	- 2.2. placez votre curseur sur un mot dans la barre d'adresse et cliquez une fois pour sélectionner l'adresse et cliquez de nouveau pour désélectionner le texte de l'adresse;
	- 2.3. enfoncez la touche **ctrl** et **a**;
	- 2.4. pour copier le texte, enfoncez la touche **ctrl** et **c**;
	- 2.5. pour coller le texte copié, ouvrer un nouvel onglet et positionnez le curseur dans la barre d'adresse et enfoncez la touche **ctrl** et **v**.
- 3. Pour copier des images du dossier **Images** dans le dossier **Autres** du dossier **Sauvegarde hebdomadaire** du dossier **Prénom** par les actions suivantes :
	- 3.1. ouvrez **Explorateur Windows**;
	- 3.2. cliquez sur la flèche à gauche du dossier **Bibliothèques**;
	- 3.3. cliquez sur la flèche à gauche du dossier **Images**;
	- 3.4. cliquez sur la flèche à gauche du sous-dossier **Images**;
	- 3.5. cliquez sur le dossier **Échantillons d'image**;
	- 3.6. sélectionnez quelques fichiers d'image en maintenant enfoncée la touche **ctrl** et cliquez sur deux ou trois images pour les sélectionner;
	- 3.7. cliquez sur la flèche à gauche du dossier **Documents;**
	- 3.8. cliquez sur la flèche à gauche du dossier **Mes Documents;**
	- 3.9. cliquez sur la flèche à gauche du dossier **Prénom;**
	- 3.10. cliquez sur la flèche à gauche du dossier **Sauvegarde hebdomadaire;**
	- 3.11. enfoncez la touche de la souris gauche et maintenez la touche enfoncée ainsi que la touche **ctrl** et glissez le curseur vis-à-vis le dossier **Autres Sujets** et relâchez la touche de la souris et la touche **ctrl**.

#### **Initiation à WordPad.**

**Exercice 18 : comment transcrire une recette avec WordPad et la sauver dans le dossier**  *Autres Sujets* **du dossier** *Sauvegarde hebdomadaire***.**

- 1. Ouvrez WordPad en cliquant sur la tuile **WordPad** sur la page d'accueil de Windows 8.1.
- 2. Donnez le titre suivant en écrivant le texte : **Sauce au sucre à la crème de St-Hubert**.
- 3. Sélectionnez le texte en enfonçant la touche **ctrl** et la touche **a**.
- 4. Dans le ruban sous l'onglet **Accueil**, choisissez la police et la taille des caractères en cliquant

sur la flèche à droite des cases correspondantes (Eg choisir Times New Roman et la taille 20).

- 5. Centrez le titre en cliquant sur l'icône  $\equiv$ .
- 6. Mettre les caractères en gras en cliquant sur l'icône **G**
- 7. Cliquez sur la touche **Entrée** quelques fois pour déplacer le curseur vers le bas et déplacez le curseur à gauche en cliquant sur l'icône  $\blacksquare$  et désactivez les caractères gras en cliquant l'icône **G** et changez la taille de la police (choisissez la taille 14).
- 8. Insérer des tabulations en cliquant sur l'icône **(baragraphe)**, cliquez sur **Tabulation** et inscrivez une distance de 1 (cm), cliquez sur **Définir**, inscrivez 4 et cliquez sur **OK**.
- 9. Écrivez la liste des ingrédients par les actions suivantes :
	- 9.1. écrivez **1** dans la première colonne du tableau vurtuel;
	- 9.2. déplacez le curseur en enfonçant la touche **Tab**;
	- 9.3. écrivez **Tasse**;
	- 9.4. déplacez le curseur en enfonçant la touche **Tab**;
	- 9.5. écrivez **Cassonade**;
	- 9.6. enfoncez la touche **Entrée**;
	- 9.7. poursuivre la liste des ingrédients (1 tasse de crème 35%, 4 c à table de beurre et une c à thé de vanille) selon la procédure décrite ci-haut de 9.1 à 9.6.

10. Désactivez la tabulation en cliquant sur l'icône paragraphe et sur **Effacer tout** et sur **OK**. Écrivez le texte suivant décrivant la procédure, *Mélangez la cassonade, la crème et le beurre dans un chaudron. Portez à ébullition. Baissez le feu et laissez mijoter 3 minutes. Ajoutez la vanille. Laisser refroidir et servir tiède*.

- 11. Sauvegardez le texte dans le dossier **Autres Sujets** du dossier **Sauvegarde** hebdomadaire par les actions suivantes :
	- 11.1. cliquez sur l'onglet **Fichier** de la barre des menus ;
	- 11.2. pointez sur **Enregistrer sous** et cliquez sur **Document au format RTF**
	- 11.3. inscrivez **Recette de sauce à la crème** dans la case **Nom du fichier** ;
	- 11.4. dans le volet de visualisation de Explorateur Windows recherchez le dossier **Autres sujets** dans les dossiers **Mes documents**, **Prénom**, **Sauvegarde hebdomadaire** et cliquez sur **Enregistrer**.
- 12. Fermez WordPad.

# **Exercice 19 : comment rédiger une lettre avec WordPad.**

- 1. Ouvrez WordPad en cliquant sur la tuile **WordPad** sur la page d'accueil de Windows 8.1.
- 2. Appuyez sur la touche **Entrée**.
- 3. Déplacez le curseur vers la droite en cliquant plusieurs fois sur l'icône **Augmenter le retrait** vers la droite  $\equiv$  sur le ruban de la barre de menu **Accueil**.
- 4. Écrivez la date en utilisant l'outil **Date et heure** de WordPad par les actions suivantes :
	- 4.1. cliquez sur l'icône **Date et heure**;
	- 4.2. sur le menu proposé, choisissez le format jour / mois / année et cliquez sur **OK**.
- 5. Appuyez sur les touches **ctrl** et **Entrée** pour changer de ligne et écrirez la ville (Saint-Bruno de Montarville). et appuyez sur la touche **Entrée** pour générer un nouveau paragraphe.
- 6. Revenez à l'extrémité gauche de la page en cliquant plusieurs fois sur l'icône **Réduire le retrait** .
- 7. Écrivez le nom du destinataire et appuyez sur les touches **ctrl** et **Entrée**.
- 8. Écrivez l'adresse du destinataire (appuyez sur **ctrl** et **Entrée** à la fin de chaque élément pour changer de ligne : numéro civique et rue, ville et province et code postal) et appuyez sur la touche **Entrée** pour créer un espace paragraphe entre l'adresse et le reste de la lettre.
- 9. Écrivez votre formule de politesse et appuyez sur la touche **Entrée**.
- 10. Écrivez le corps de la lettre et terminer par votre nom et adresse selon la procédure décrite plus haut.
- 11. Sauvegardez la lettre dans le dossier Lettres en répétant la procédure décrite à l'exercice 18-11.

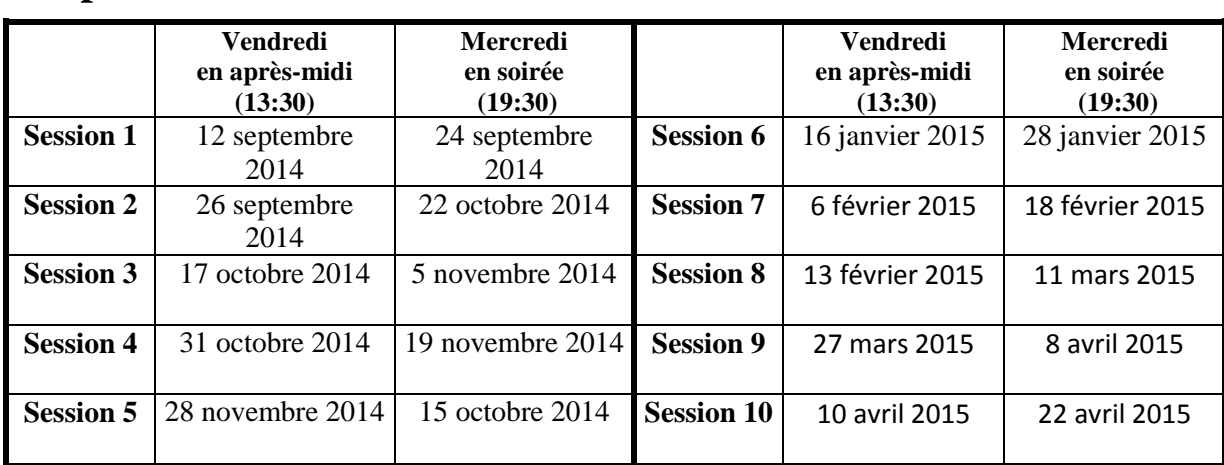

# **Les prochaines séances de la série** *Facile*

Les séances se tiennent au Chalet Marie-Victorin, 1150 rue Marie-Victorin à St-Bruno. Les dates ci-dessus sont sujettes à changements. Consultez le site du club (**www.cimbcc.org**) pour obtenir les dates finales et une description du contenu des séances.